# RS485 COMMUNICATION SOFTWARE MANUAL

## RS485 Communication Software **Easy Software for G90-G95** (for Large LED Electronic Counter **G90-305/G95-305** ) Instruction Manual

Thank you for downloading our RS485 communication software "Easy Software for G90-G95". Please read this instruction manual carefully before using to ensure the correct usage of this software. **Please keep this instruction manual for future reference.**

### **Attention**

- Do not copy or modify this software without our approval.

This device has a dedicated Communication software downloadable from our website free of charge.

This software will enable RS485 serial communication between the PC and this device.

It checks, writes, and resets the displayed value.

The device should be connected to the terminal of the PC using an RS485 serial communication device available in the market.

## **Software Screen**

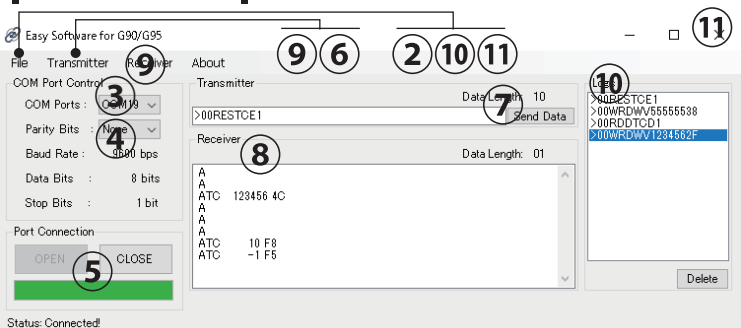

## **Operation Procedures**

#### ⓪**Preparation Before Running the Software**

Before running the software, connect Windows PC to terminals no. 1 and 2 <sup>\*1</sup> on a G90/95-305 unit, using an RS485 serial communication device. NOTE: Connect "GND" of the communication devices.

#### **\*1: Terminals no. 1 and 2 are serial communication terminals.**

#### ①**Run the Software**

Double-click on any of the following below:

1) shortcut of "EasySoftware(G90-G95)" on desktop

2) "EasySoftware(G90-G95)" in the Start menu

After running the software, software screen will appear.

#### ②**Select Language**

On the software screen, click on "File" menu and select "Language." Choose either English or Japanese. Default setting is English.

#### ③**Select COM Port**

On the software screen, click on the drop-down menu of "COM Ports" and select COM Port number, where the RS485 serial communication device is connected.

If the COM Port number is unknown, it can be checked on Device Manager of your PC.

#### ④**Select Parity**

On the software screen, click on the drop-down menu of "Parity Bits" and select "None", "Odd", or "Even." Make sure to choose the one that matches the setting of G90/G95-305.

#### ⑤ **Port Connection**

On the software screen, click on "OPEN" button of "Port Connection." The bar under the button will light in green and "Status" will change from "Disconnected!" to "Connected!"

#### ⑥ **Send Command**

Click on "Transmitter" menu and select "Commands." Another screen, Setup Special Command, will pop up.

By clicking on "Enter" button, a command will be written and shown in "Transmitter" field of software screen.

#### ⑦ **Command Transmission**

When a command is shown in "Transmitter" field, click on "Send Data" button to send the command to a G90/G95-305 unit.

This manual was last revised Aug. 23, 2022 Specifications and printed All Rights Reserved,Copyright © 2022,LINE SEIKI CO.,LTD. contents are subject to change without prior notice. 4G95003A

#### LINE SEIKI CO., LTD. **IINE**

Address:

37-7 Chuo-cho, 2-Chome Meguro-ku, Tokyo 152-0001 Japan

Please visit our company website for contact details. webtrade@line.co.jp https://www.lineseiki.com Contact : E-mail :

Web

# **System Requirement**

#### **Installation Procedure**

OS: Windows 10/11

Unzip the downloaded zip file and open in the EasySoftware(G90-G95) folder. Run "EasySoftware(G90-G95).msi" follow the instructions in the installation wizard.

#### **Uninstallation Procedure**

- 1) Close the software before uninstalling if the software is running.<br>2) Open "Control Panel" window from Start menu.
- 2) Open "Control Panel" window from Start menu.
- 3) Open "Programs and Features" or "Uninstall a program" on "Control Panel".<br>4) Choose "FasyS
- **Software Specification**  $\overline{F}$ 4) Choose "EasySoftware(G90-G95)" and click the "Uninstall" button.

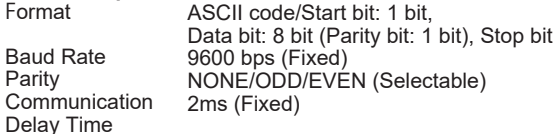

**NOTE : Sub Command WV (Write Count Value) is reflected on a G90/G95-305 unit when resetting is performed. Reset a G90/G95-305 unit by making remote reset input at the main unit, or by executing Reset Command, RES (Reset Count Value), in combination.**

#### ⑧ **Command Reception**

When receiving a command from a G90/G95-305 unit, contents of the command and error<sup>\*2</sup> information are shown in "Receiver" field. **\*2: Meaning of each error code can be referenced in SERIAL COMMUNICATION section of the instruction manual of G90/G95-305.**

#### ⑨ **Clear Transmitter/Receiver Field**

Click on "Transmitter" or "Receiver" menu and select "Clear" to delete the scripts in "Transmitter" or "Receiver" field.

#### ⑩ **Logs**

Transmitted commands are shown in "Logs" field. By double clicking on a transmitted command in the "Logs" field, the command will be shown in "Transmitter" field.

Also, each of the following can be executed after selecting "

- Logs" in "File" menu:
- 1) "Load"…Open a saved text file.
- 2) "Save"...Save log as a text file.
- 3) "Clear"...Delete log in "Logs" field.

#### ⑪ **Close the Software**

Click on "File" menu and select "Exit," or click on Ⅹ mark on the top right of the software screen, to quit and close the screen.

## **Setup Special Command**

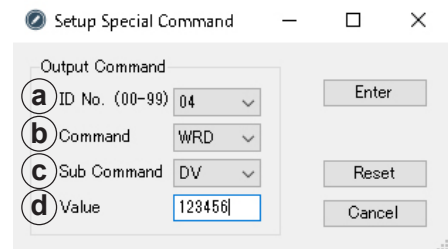

- ID No. (00-99) : Select an ID Number of G90/G95-305 from **a** the drop-down menu.
- Select one of the commands below from the drop-down menu: RDD(Read Count or Display Value), WRD(Write Count or Display Value),  **Command :**
- RES(Reset Count Value)  $\mathbf{c}$ ) Sub Command : Only if the command WRD is selected, choose either: WV(Write Count Value) or DV(Write Display Value)
- Value : Enter a 6-digit **\*3** number as a Write value, only if the command WRD is selected.  $\phi$   $V$ alue :
	- \***3 : Make sure to enter 6 figures. Minus sign is included in the 6 figures.**

**Ex. 1000 = 001000 Ex. -1 = -00001**